# Encrypting Passwords in Your LYNX-APP Config File (Windows)

As part of your LYNX-APP [installation](http://knowledge25.knowledgeowl.com/help/lynx-app-installation-for-windows), you may wish add an additional layer of protection to the passwords in your application.properties configuration file by encrypting the password text-rather than leaving them in plain text.

These steps are for configuration on <sup>a</sup> Windows server. For Linux instructions, see LYNX-APP [Installation](http://knowledge25.knowledgeowl.com/help/lynx-app-installation-for-linux) for Linux.

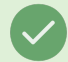

#### Encryption When Moving LYNX to a New Server

If you're moving your LYNX installation to a new server, remember that encryption is done on a per-server basis, so your old encryption will not transfer.

#### In This Article:

- Create an [Environment](http://knowledge25.knowledgeowl.com/#create-an-environment-variable) Variable
- Encrypt Your Passwords [\(LYNX-APP](http://knowledge25.knowledgeowl.com/#encrypt-your-passwords-lynx-app-1-2-3-and-newer-) 1.2.3 and Newer)
- Encrypt Your Passwords [\(LYNX-APP](http://knowledge25.knowledgeowl.com/#encrypt-your-passwords-lynx-app-1-2-2-and-older-) 1.2.2 and Older)
- Modify the [application.properties](http://knowledge25.knowledgeowl.com/#modify-the-application-properties%C2%A0file) File
- Test the [Encrypted](http://knowledge25.knowledgeowl.com/#test-the-encrypted-password) Password

### Create an Environment Variable

- Right-click on Computer and navigate to Properties > Advanced System Settings > Environment Variables
- Create a new *system* variable called LYNX\_ENCRYPT\_PASSWORD.
	- o Note: Establishing a "user variable" is not a working alternative.
- Enter a value for the variable. That will serve as the encryption password.

Due to issues with using the ^ and & characters, best practice is to make the encryption password longer and exclude all special characters.

# Encrypt Your Passwords (LYNX-APP 1.2.3 and Newer)

- Open a new CMD prompt and navigate to the directory of the LYNX-APP
- Run the following command to encrypt the LYNX-WS password and the SIS DB LYNX schema password. You will need to run the command twice, once for each password.

java -jar lynx-app.jar --input "LYNX-WS or LYNX schema password" --algorithm "PBEWITHHMACSHA512ANDAES\_256" --pas scode %LYNX\_ENCRYPT\_PASSWORD%

- Copy the output and save somewhere.
- The LYNX-user password and the db-password can be the same, as long as you encrypt the value twice so that the encrypted value is unique for each set of credentials.
	- o If you encrypt the same password once and use it for both sets of credentials, you will see an error like this in your logs:

Error creating bean with name 'appConfigurationImpl': Injection of autowired dependencies failed; nested exception is java.lang.IllegalArgumentException: Password cannot be set empty 08:05:55.214 [main] ERROR org.springframework.boot.SpringApplication.reportFailure.815 - Application startup f ailed.

Modify the [application.properties](http://knowledge25.knowledgeowl.com/#app) file

## Encrypt Your Passwords (LYNX-APP 1.2.2 and Older)

### Install Jasypt (or encryption tool of choice)

- Jasypt 1.9.3 is already packaged with the LYNX-APP-win.zip file within the ~\utility\ folder.
- You can also use another encryption tool that supports the algorithm PBEWITHSHA1ANDDESEDE.
- Note: Jasypt password encryption, however, is not compatible with Java 8.

### Encrypt Passwords

- Open a new CMD prompt and navigate to the bin folder of the Jasypt directory.
- Run the following command to encrypt the LYNX-WS password and the SIS DB LYNX schema password. You will need to run the command twice, once for each password.

C:\jasypt-1.9.2\bin>encrypt.bat input=<enter LYNX-WS or LYNX schema password> password=%LYNX\_ENCRYPT\_PA SSWORD% algorithm=PBEWITHSHA1ANDDESEDE

- Copy the output and save somewhere.
- The LYNX-user password and the db-password can be the same, as long as you encrypt the value twice so that the encrypted value is unique for each set of credentials.
	- If you encrypt the same password once and use it for both sets of credentials, you will see an error like this in your logs:

Error creating bean with name 'appConfigurationImpl': Injection of autowired dependencies failed; nested exception is java.lang.IllegalArgumentException: Password cannot be set empty 08:05:55.214 [main] ERROR org.springframework.boot.SpringApplication.reportFailure.815 - Application startup failed.

## Modify the application.properties File

- Navigate to the config folder in the LYNX-APP directory.
- Open *application.properties* for editing.
- Uncomment the following line by removing the # sign. This is what allows Jasypt to decrypt encrypted passwords with a reference to the Environmental System Variable created earlier.

#jasypt.encryptor.password=\${LYNX\_ENCRYPT\_PASSWORD:}

• Above that line, add ONE of the following algorithm lines, based on your LYNX-APP version

#### ○ Version 1.2.3 and newer:

jasypt.encryptor.algorithm=PBEWITHHMACSHA512ANDAES\_256

#### o Version 1.2.2 and older:

jasypt.encryptor.algorithm=PBEWITHSHA1ANDDESEDE

 $\bullet$  It should look like this when you are finished.

```
################
# APPLICATION #
################
encoding=UTF-8
```
# Use this setting for encrypting passwords in the config file. # The encryption password should be stored as system environment # variable called LYNX\_ENCRYPT\_PASSWORD jasypt.encryptor.algorithm=PBEWITHHMACSHA512ANDAES\_256

jasypt.encryptor.password=\${LYNX\_ENCRYPT\_PASSWORD:}

Enter the encrypted passwords for LYNX-WS and the SIS DB LYNX Schema surrounded by ENC().

lynx-password=ENC(bzNkV2fEFX7iBchaiq8yUlt7lEeCsO8A)

db-password=ENC(KPpYiS5v7EYe2TXz1IEtuvZYejPWOo+G)

- Comment out the regular password assignment rows by adding a # sign. \*\*Be sure to remove the clear text credentials completely once you've tested and confirmed the encrypted credentials are working\*\*
	- # lynx-password=
	- $\circ$  # db-password=

### Test the Encrypted Password

- Restart the LYNX-APP service.
- Wait a few minutes to ensure that the process is running.
- Check the LYNX Dashboard and ensure that there are no errors. A green icon that says "APP OK" indicates that the LYNX-APP is running.
- If the LYNX-APP does not start correctly, check the logs folder within the LYNX-APP directory.
	- o If you run into an error similar to the following, you may need to install the Java [Cryptography](http://www.oracle.com/technetwork/java/javase/downloads/jce8-download-2133166.html) Extension (JCE) on your server in order to use the PBEWITHSHA1ANDDESEDE algorithm.

Caused by: java.security.NoSuchAlgorithmException: no such algorithm: PBEWITHSHA1ANDDESED for provide r SunJCE

at sun.security.jca.GetInstance.getService(Unknown Source)

- at javax.crypto.JceSecurity.getInstance(JceSecurity.java:96)
- at javax.crypto.SecretKeyFactory.getInstance(SecretKeyFactory.java:204)

at org.jasypt.encryption.pbe.StandardPBEByteEncryptor.initialize(StandardPBEByteEncryptor.java:689)